# **Mise en forme simple**

La mise en forme d'une carte conceptuelle comporte principalement deux aspects : (1) le positionnement des concepts et des liens, (2) le balisage de la carte par le rehaussement de certains de ces éléments à l'aide d'attributs liés aux caractères, aux objets, au traçage des liens et aux aspects généraux de la présentation matérielle de la carte. Les commandes de mise en forme sont regroupées à l'intérieur d'une fenêtre « Styles» en surimposition (Fenêtre de la carte > Format > Styles…).

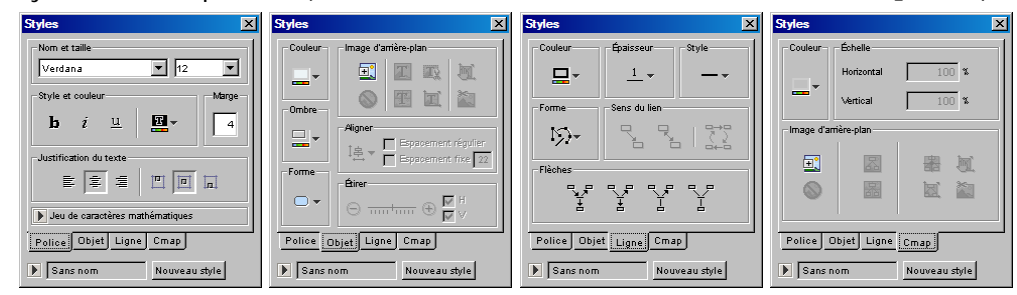

Figure 30 – Paramètres des styles de mises en forme de police de caractères (Police), d'objets, de ligne et d'arrièreplan de carte conceptuelle (Cmap)

Avant d'appliquer une mise ne forme aux différents objets d'une carte conceptuelle, il importe de maîtriser les mécanismes de sélection résumés au Tableau 6.

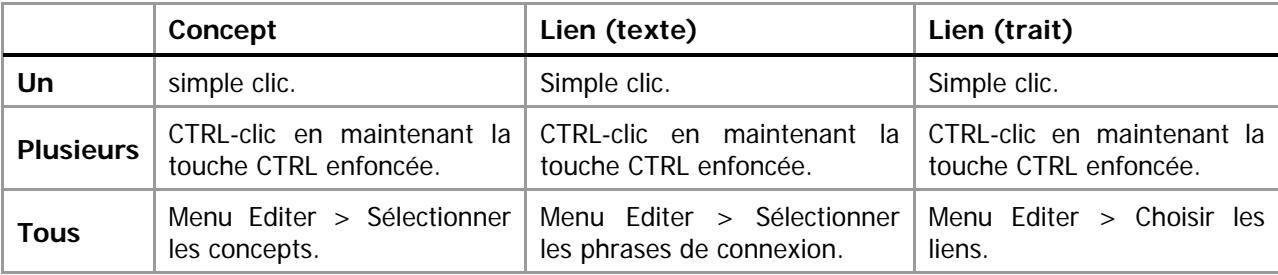

Tableau 6 - Mécanismes de sélection de CmapTools

Les opérations de mise en forme simples sont résumées dans le tableau suivant :

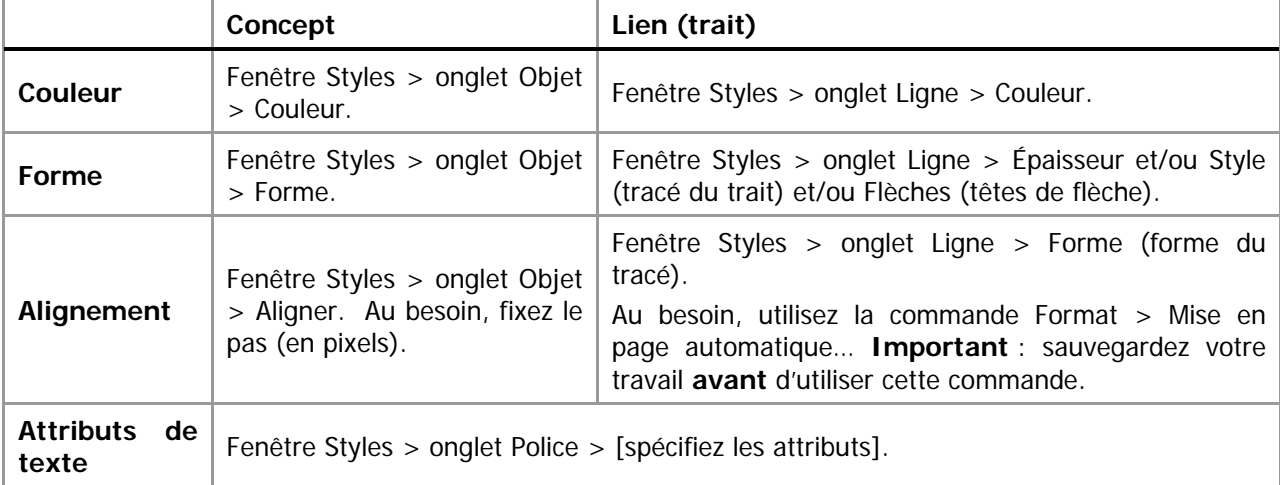

Tableau 7 – Opérations simples de mise en forme d'une carte conceptuelle

#### **Quelques autres opérations courantes**

# Ajouter des têtes de flèches aux liens

Il pourra être surprenant de constater que, par défaut, certains liens possèdent une tête de flèche et d'autres, pas. La valeur par défaut de l'affichage des têtes de flèches est d'afficher une tête de flèche

uniquement si le lien est ascendant  $\frac{1}{2}$ , c'est-à-dire qu'il se dirige vers un concept qui est situé, dans sa disposition graphique, plus haut que le concept depuis lequel le lien est initié. Notre recommandation

est d'utiliser plutôt la valeur  $\frac{1}{2}$ . Pour ajouter une tête de flèche à tous les liens, faites :

Sélectionnez tous les liens (Menu Editer > Choisir les liens) puis, dans la fenêtre Styles > onglet Ligne > Flèches<sup><sup>3</sup></sup>

#### Mise en page automatique

La mise en page automatique propose une remise en forme de la disposition de votre carte conceptuelle. Sauvegardez d'abord votre carte conceptuelle afin de pouvoir facilement revenir à la version précédente si la mise en forme automatique ne procure par l'effet souhaité. Ensuite, menu Format > Mise en page automatique… > Générer une nouvelle mise en page > OK.

Si la mise en page n'est pas satisfaisante, fermez la carte conceptuelle sans l'enregistrer puis ouvrez là de nouveau.

### Entrée des propositions en mode texte

L'entrée de proposition en mode texte permet de créer une carte conceptuelle en vous affranchissant, dans un premier temps, de la disposition des concepts sur la carte.

Affichez la Cmap en mode liste (icône  $\Box$ ) à la droite de votre écran) > Entrez une nouvelle proposition :

[Concept] [Étiquette de lien] [Concept] > Ajouter à la Cmap. Cliquez à nouveau sur le même icône pour revenir en mode graphique. Suggestion : effectuez une mise en page automatique pour accélérer la mise en forme de votre carte conceptuelle. Au besoin, modifier la carte conceptuelle de façon manuelle.